# **5.10 STUDENT EMPLOYEE FUNDING CHANGES**

## **Overview**

The procedures described in this section are to offer guidance to Service Centers about updating EDB student records to change the funding source(s).

Student Employees are casual/restricted and paid by positive time reporting. Their funding source(s) will always be coded sub 2 (subs 5 or 7 are not valid).

## **Before you Start**

The data collection document for funding changes is whatever financial tracking system is most convenient for the Service Center.

## **Data Entry**

The data for funding changes is updated on the EAPP function.

## **Accessing the EAPP Function**

- 1. Log on to the Payroll/Personnel System
- 2. At Next Function, type **EEDB** and press **Enter**.
- 3. Type **EAPP** and the **employee ID number** and press **Enter**.

The EAPP function will be displayed for the selected employee

## **Completing the EAPP Function**

EAPP (APPOINTMENTS & DISTRIBUTIONS) FUNCTION

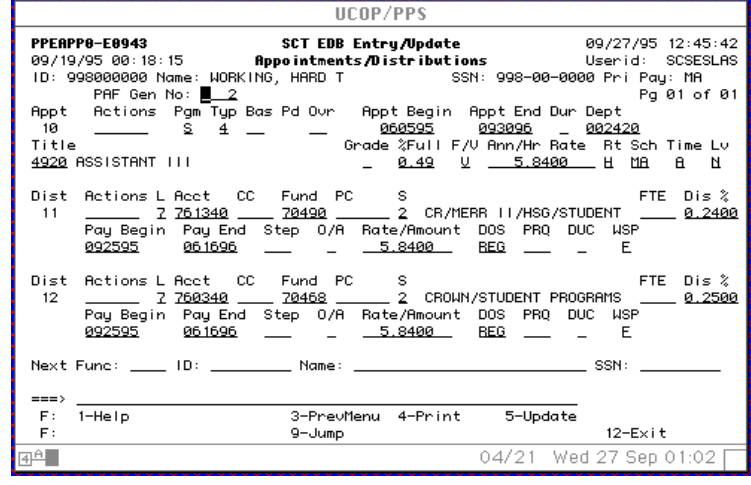

 $5.10 - 1$ 

#### **EAPP Notes and Tips**

- Always use the end/begin method for setting up funding changes.
- With the end/begin method, you can set-up a future distribution.

### **Appointment Level Procedure:**

There is no appointment level entry.

#### **Distribution Level Procedure**

- 1. Press **F9 Jump** and then **F15 Newline** to jump down the command line.
- 2. At the command line, use the **"copy xx to xx"** command to copy a duplicate distribution line from the existing distribution in order to set-up the new funding source.
- 3. Enter the data in the following fields, as applicable.

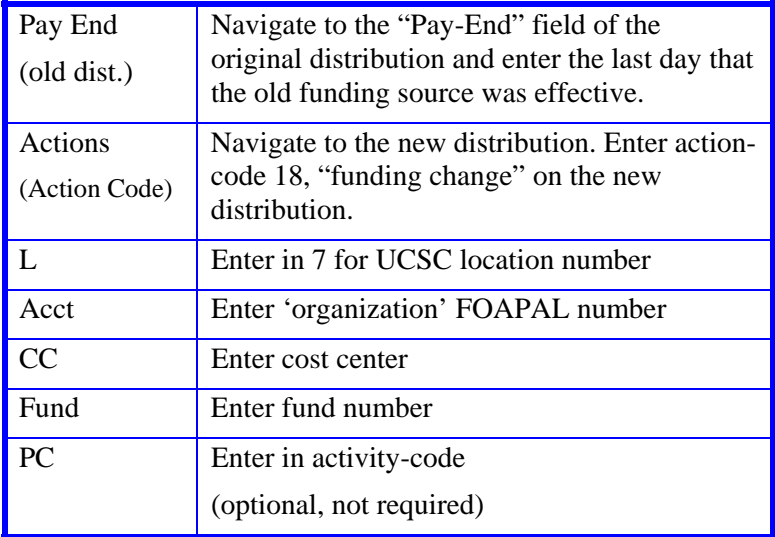

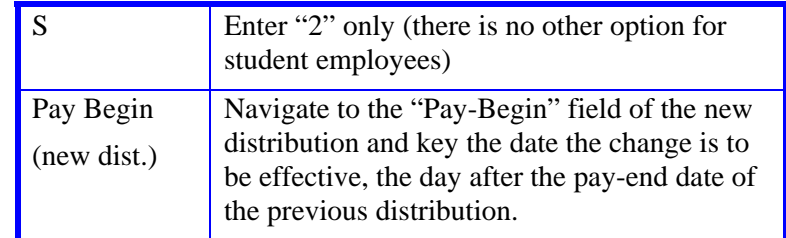

## **Review**

You should have two distributions for each rate funding source. The original distribution will have an end-date which is the last day before the new funding is effective. The new distribution will begin the next day. Check the end-date of the new distribution to be sure it's correct. Press **Enter** to invoke range/value edits.

## **Updating the Employee Database**

Press **F5 Update** to display the PAN Subsystem Notification Preparation screen.

### **Consistency Edits**

If there are consistency edits, the Consistency Edit (ECON) screen is automatically displayed. Review all error messages and make necessary corrections.

#### **How to Correct Consistency Errors**

From the ECON function you may:

- Correct errors directly on the ECON function.
- **F3 Return** to the last data entry function, make any corrections, then do one of the following:
	- Press **F5 Update** to invoke PAN.
	- Press **F2 Cancel** twice to cancel the update and leave the EDB unchanged.

See *Consistency Edit Messages (ECON) in Section 1.6, System Messages* for more information and instructions.

#### **PAN Preparation**

After pressing **F5 Update** from a data entry screen (if there are no consistency edits) or an ECON screen, you are automatically positioned at the PAN **Comments Entry** screen. From here you can add comments and additional reviewers to the PAN.

- 1. Add a description of the action and any significant details in the **Comments Entry** screen.
- 2. Press **F10 NotfPrep** to display the **Notification Preparation** screen, where you can add reviewers as desired.
- 3. Press **F11 Detail** to display the **Activity Review** screen, where you can review the notification before sending it.
- 4. Press **F5 Update** to complete the update and send the notification.

If the update is successful, the EAPP function appears and displays:

#### U0007 UPDATE PROCESS COMPLETE

For more information about PANs and additional PAN features, please refer to *Section 1.8, Post Authorization Notification (PAN)*.

#### **Accessing IMSG**

- 1. To access the Message Report Screen go to the **Next Function** field, type IMSG and press **Enter**.
- 2. When the IMSG screen is displayed, review any remaining messages and take the appropriate action.

You may now start another appointment or distribution level action.

### **Disposition of Forms**

- $\bullet$  Forward the appropriate approval document to the mandatory reviewer.
- 0 There are no forms to forward outside the Service Center

5.10—3

Payroll/Personnel System Student Funding Change July 2011, University of California, Santa Cruz PPS User Manual